### VeriMark™ 1Password Setup Guide

#### **8.** Click **Done**

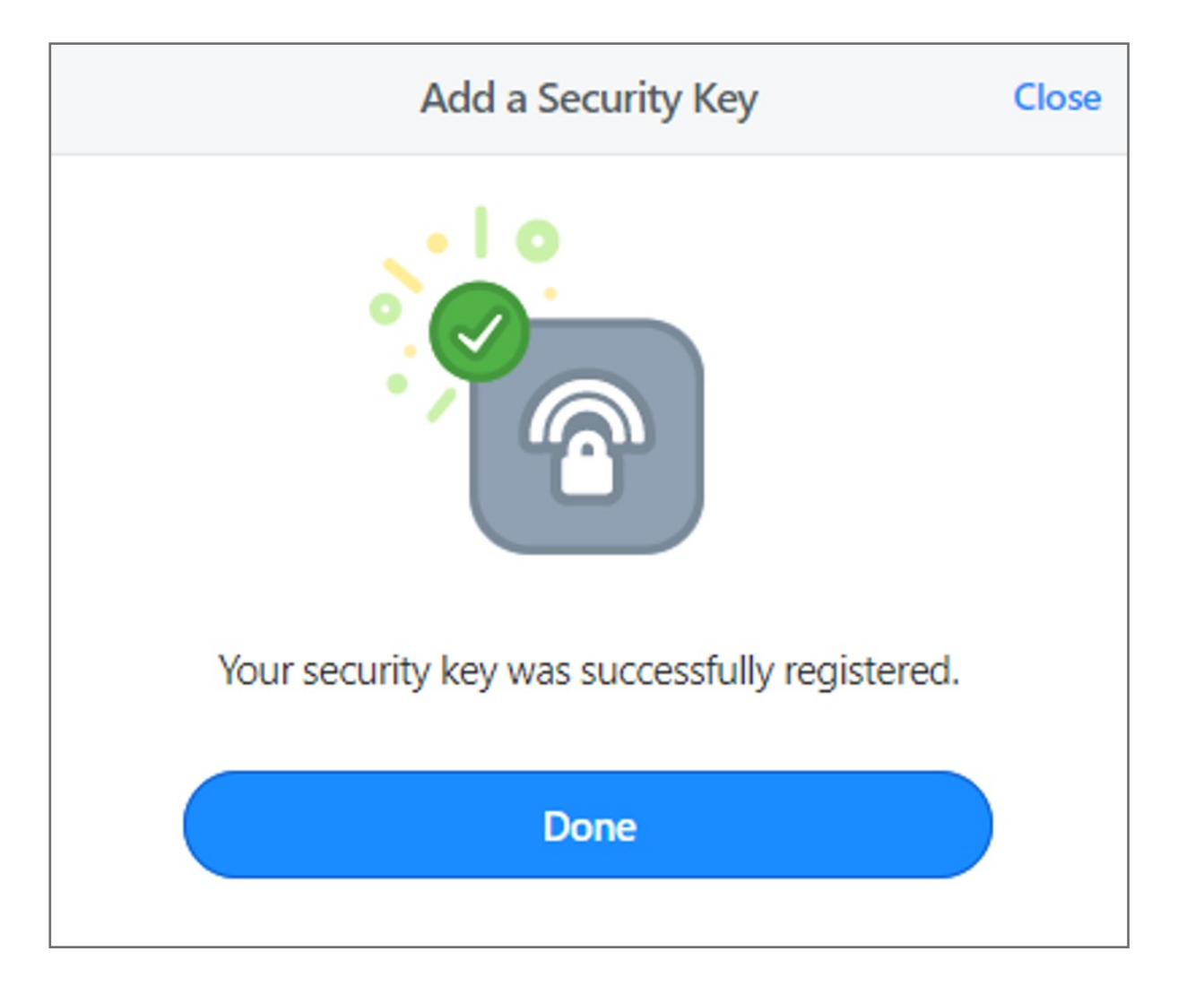

**7. Touch** the sensor on your security key until you see "Your security key was successfully registered", click **Done**

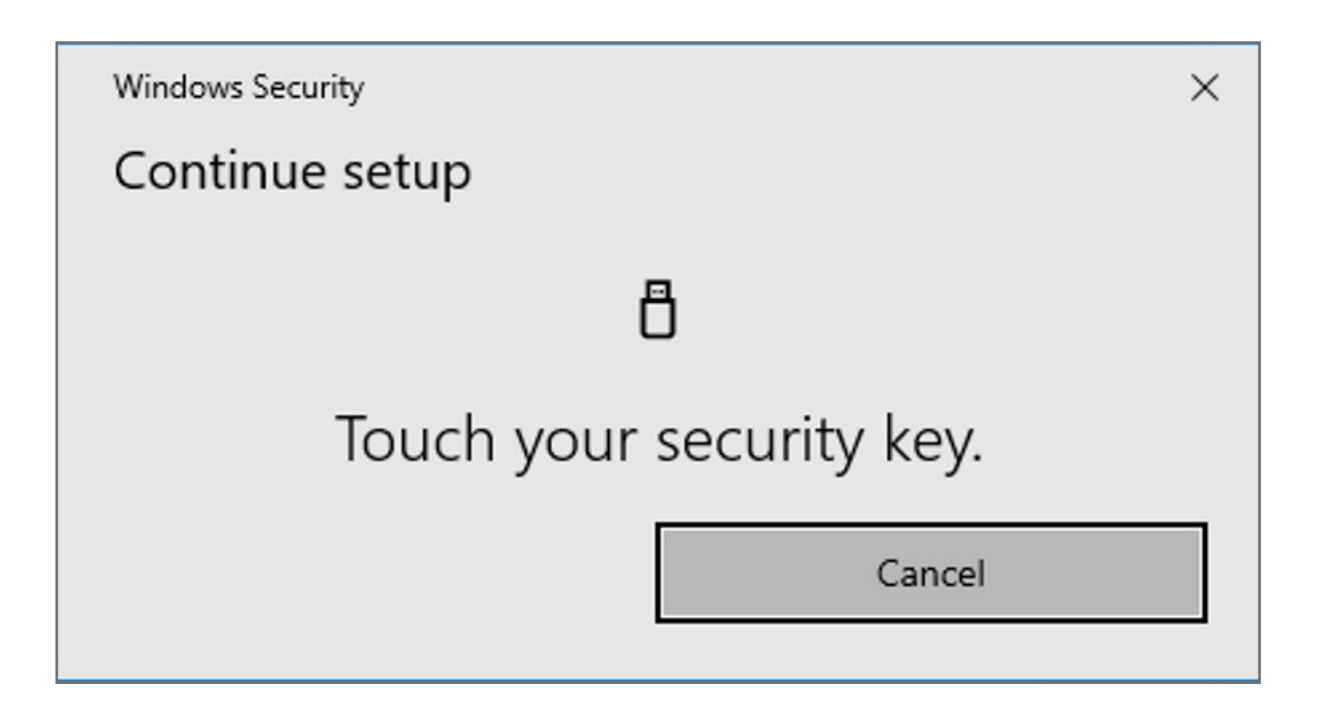

**6. Insert** your security key into the USB port on your computer \*If asked to create a PIN, enter one and click OK. Your PIN is stored locally on the security key

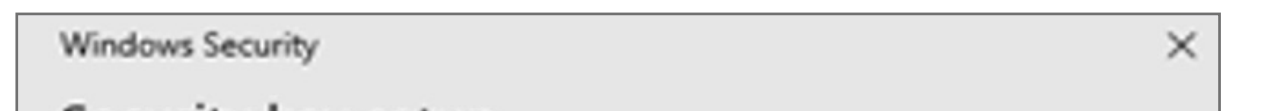

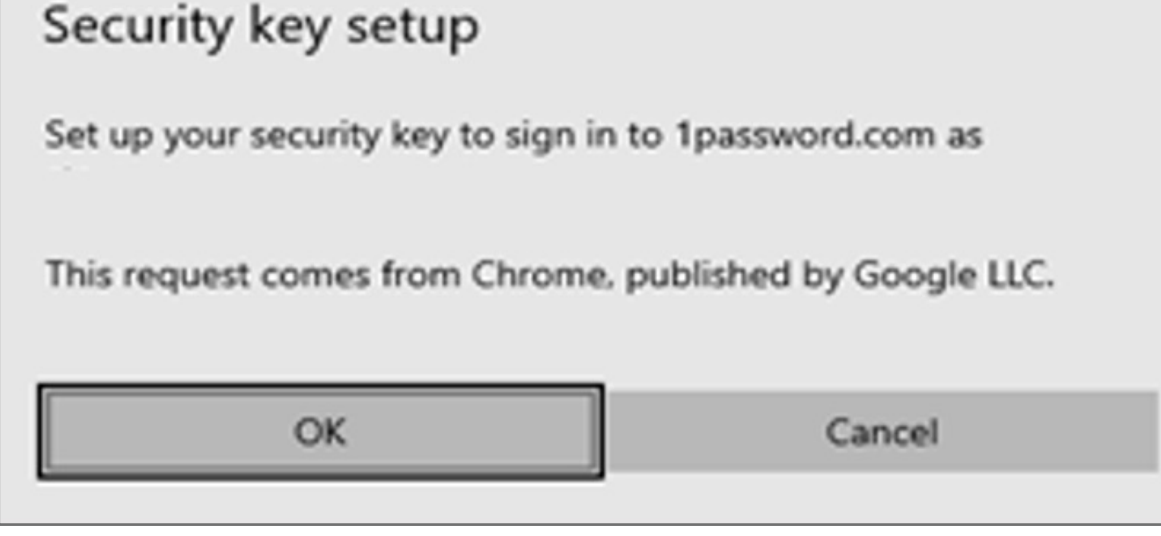

#### **5.** Enter **a name** for your security key and click **Next**

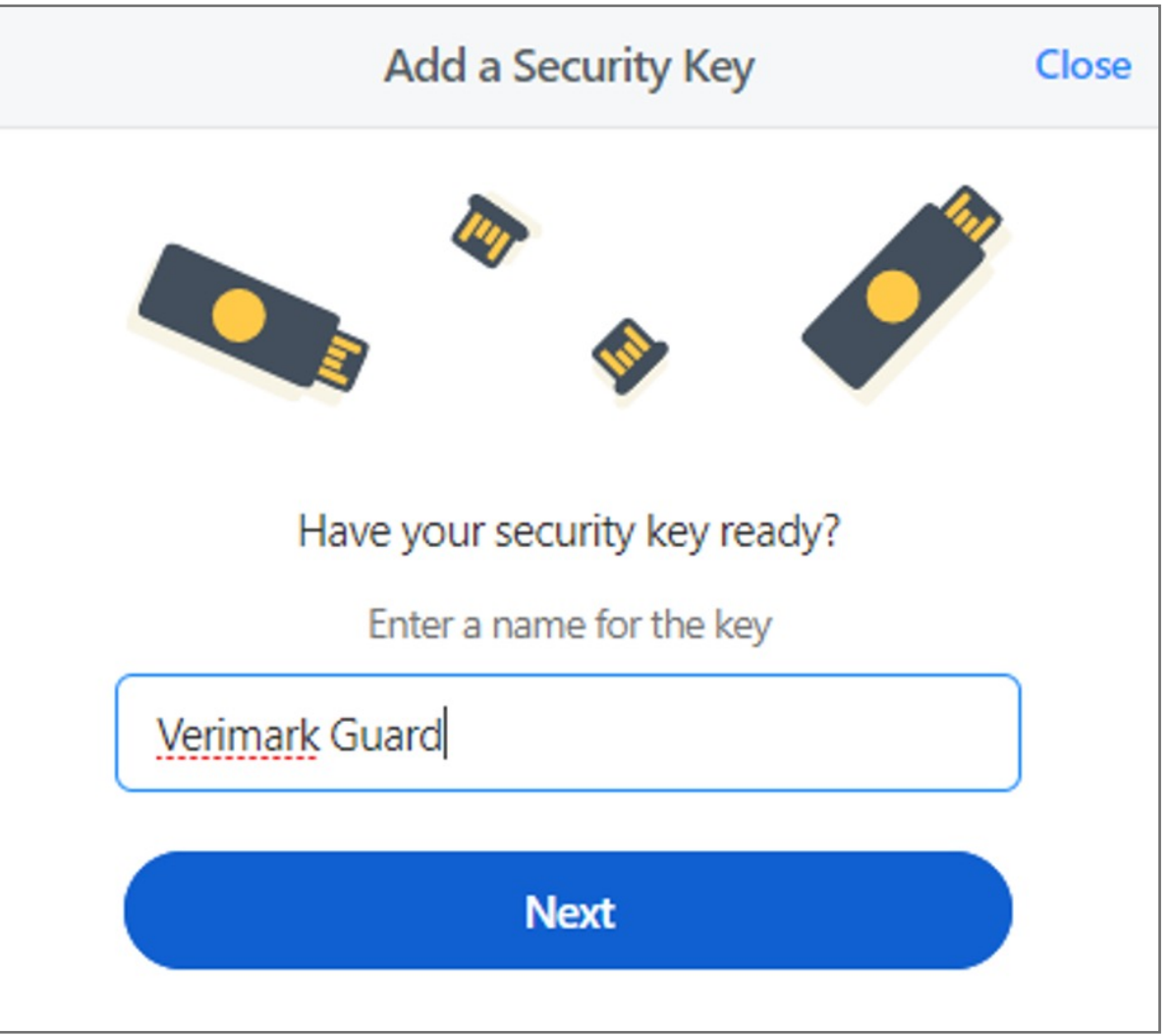

**4. Turn on** Two-Factor Authentication and under Set Up another second factor click on **Add a Security Key**

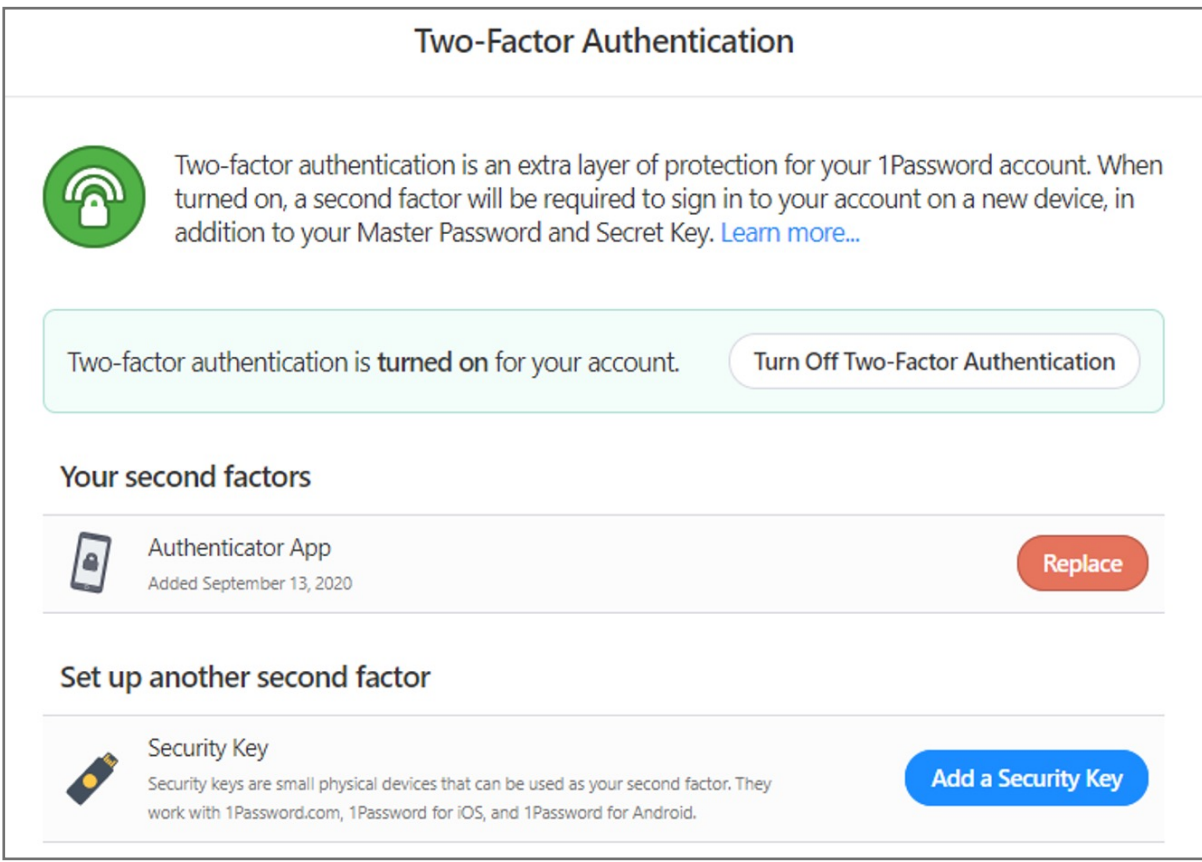

#### **3.** Click **More Actions** and then **Manage Two-Factor Authentication**

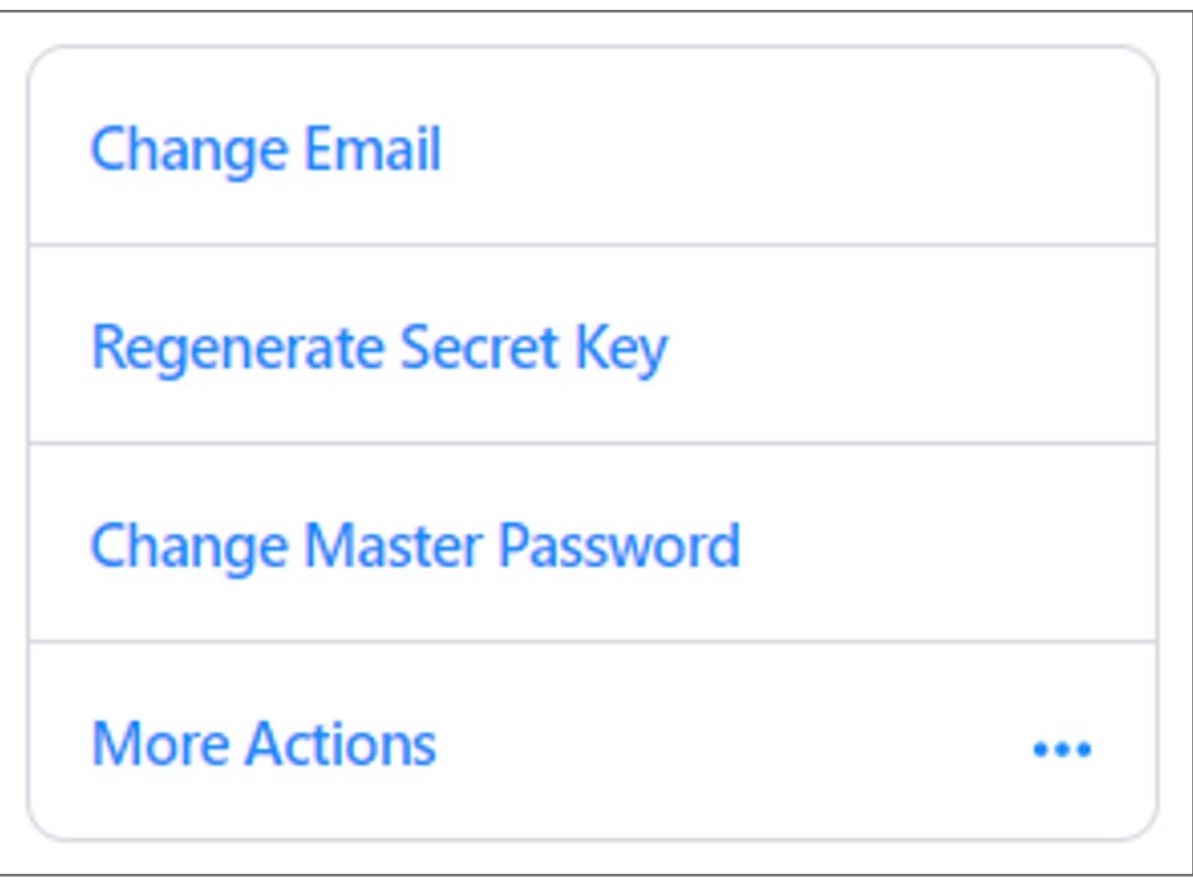

**1.** Sign in to your account on **1Password.com** on your computer

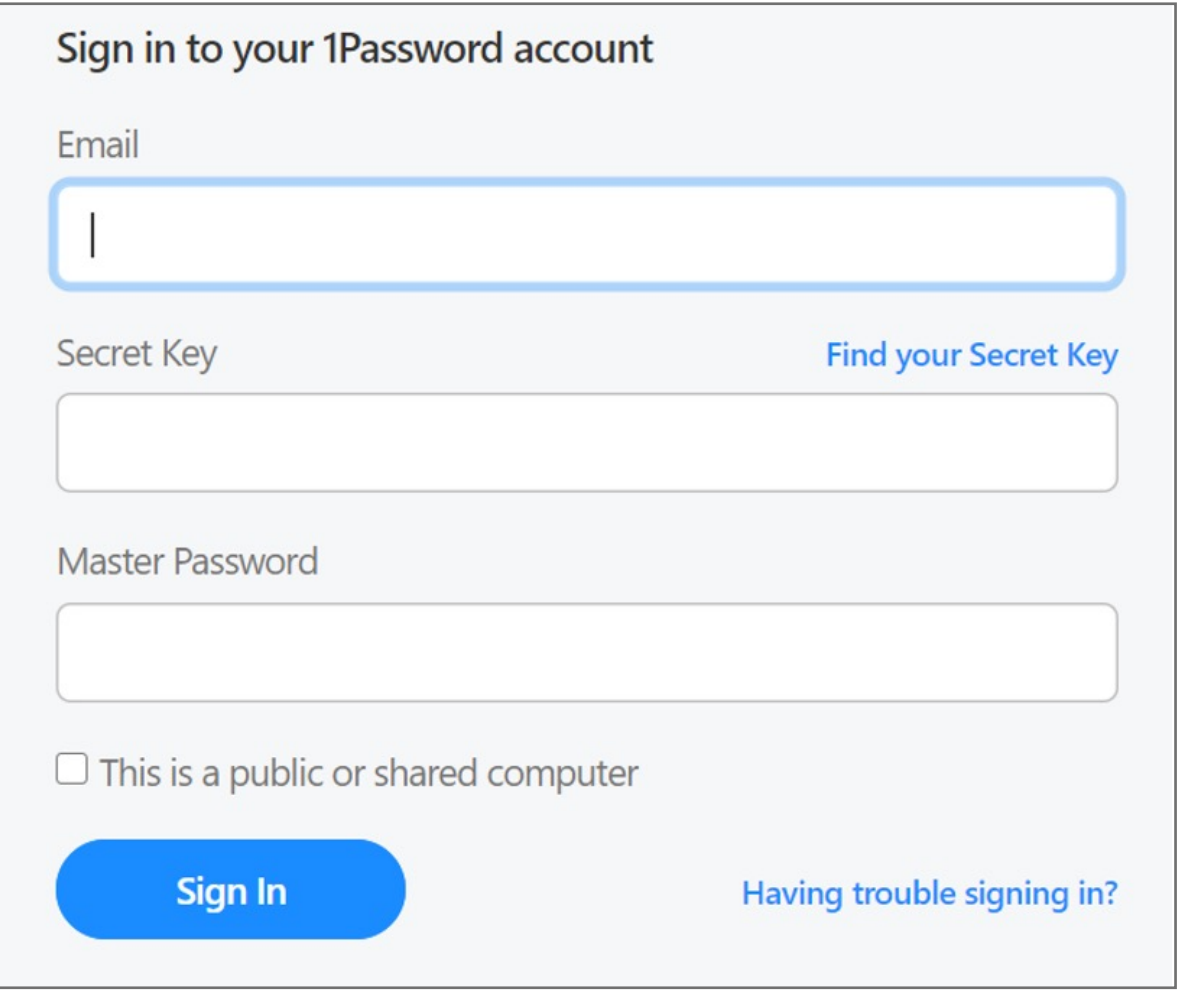

#### **2. Click** your name in the top right and choose My Profile

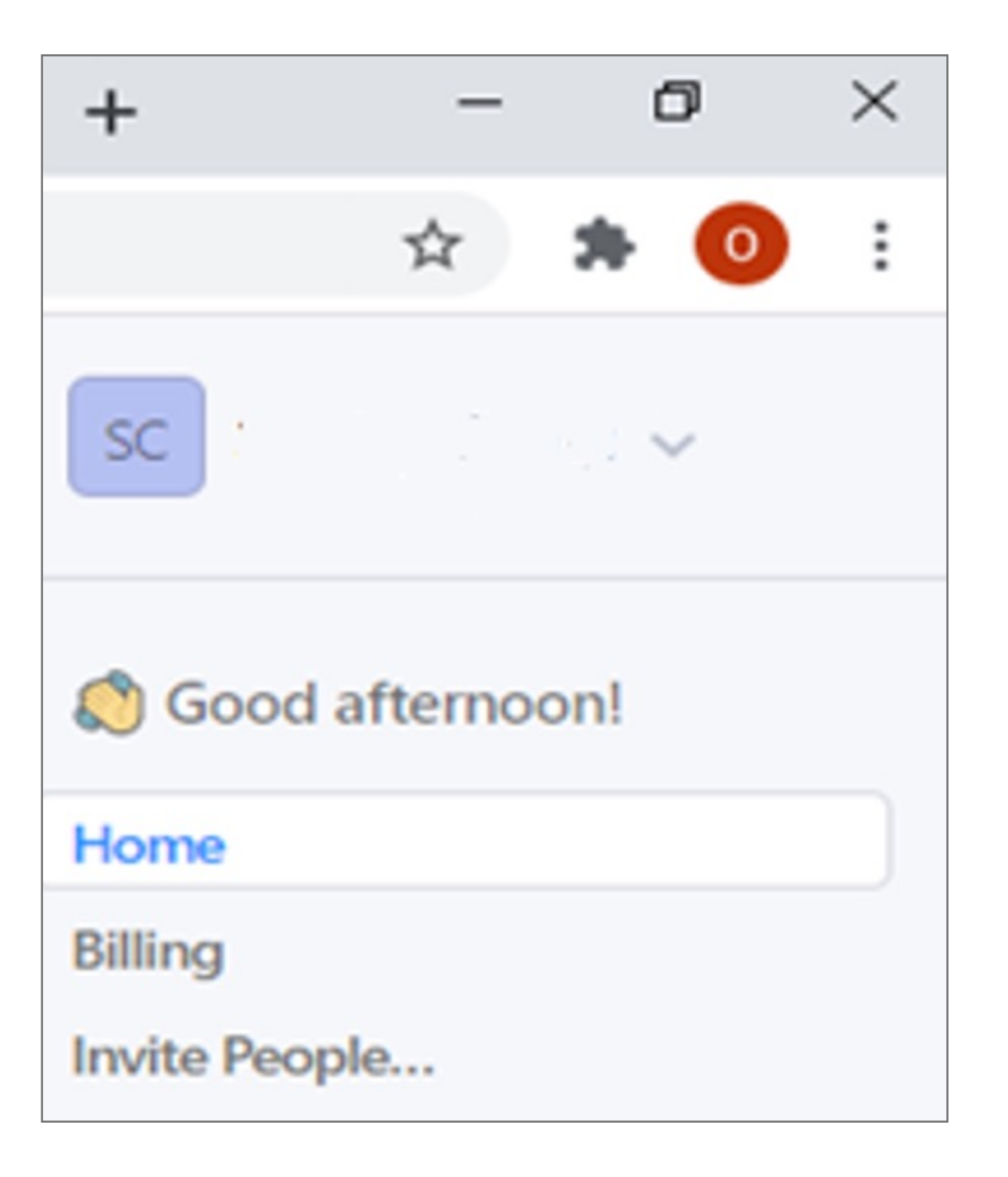

Please update operating system (Windows 10) before setting up Verimark. If using an online service for WebAuthn make sure you use the latest browser version (Edge, Chrome, Safari and Firefox.)

# Kensington®

## VeriMark™ Setup Guide

Kensington takes pride in making our comprehensive installation guides easy to follow with simple illustrations and step-by-step instructions. This guide will walk you through setup and help you get to know your VeriMark™.

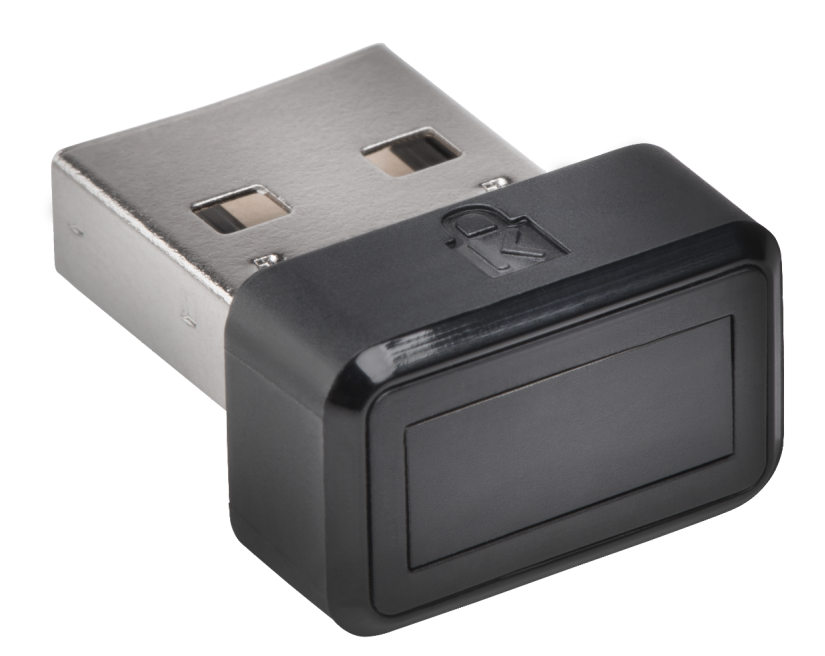